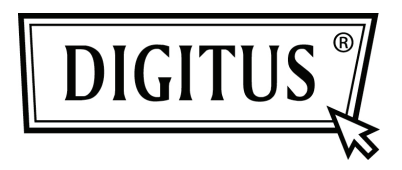

# **PCI SERIËLE INTERFACEKAART**

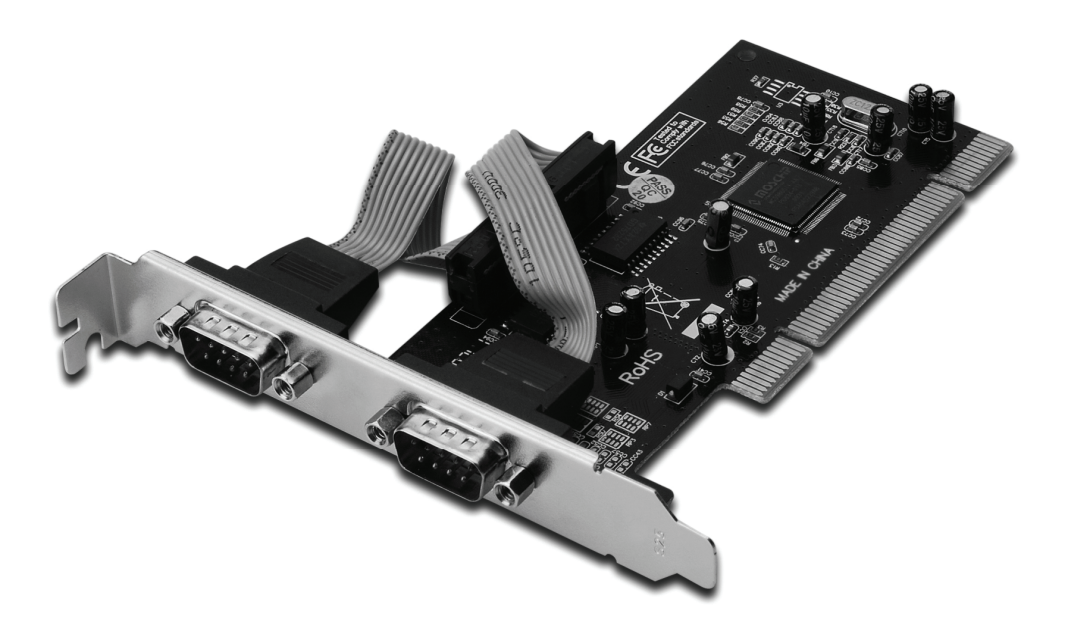

**Gebruikershandleiding DS-33003** 

#### *Kenmerken en voordelen*

- Compatibel met de PCI lokale bus specificatie, revisie 2.3
- Ondersteunt 2 X UART seriële poort
- Gemakkelijke plug en play
- Selecteert automatisch IRQ & I/O-adres
- Ingebouwde 16C450/550 compatibele UART
- Op chip 256 byte FIFO's in het verzend- en ontvangstpad van elke seriële poort
- Seriële gegevensoverdrachtsnelheid tot 115.200 bps
- Bus PCI 32-bits
- 2x DB9 mannelijke seriële aansluitingen

## *Systeemeisen*

- Windows® 2000, XP/2003, Vista, Windows 7
- Vrije PCI-sleuf

## *Inhoud verpakking*

- 1 x 2-poorts seriële PCI-kaart
- 1 x Stuurprogramma-CD
- 1 x Gebruikershandleiding

## *Installatie van de hardware*

- 1. Schakel de stroom naar uw computer uit.
- 2. Koppel het netsnoer los en verwijder de kap van de computer.
- 3. Verwijder de sleufbeugel uit een vrije PCI-sleuf.
- 4. Om de kaart te installeren, lijn zorgvuldig de buskaartconnector met de geselecteerde PCI-sleuf op het moederbord uit. Duw de kaart stevig naar beneden.
- 5. Schroef de bevestigingschroef van de sleufbeugel terug om de kaart te bevestigen.
- 6. Plaats de kap van de computer terug en sluit het netsnoer opnieuw aan.

#### *Het stuurprogramma installeren Voor Windows® 2000/XP/Server 2003*

- 1. Steek de PCI-kaart niet in de PCI-sleuf.
- 2. Klik op het bureaublad van Windows op "**Start**" en vervolgens op "**Run**".
- 3. Selecteer "**CD ROM:\SERIAL&PARALLEL\MCS9865 \MCS9865\_XP\setup.exe**".
- 4. Druk op de "**Install**"-knop om het stuurprogramma te installeren.
- 5. Klik op de "**Exit**"-knop om de installatie van het stuurprogramma te voltooien.
- 6. Sluit de PC af.
- 7. Plaats de PCI-kaart in de PCI-sleuf en schakel vervolgens het systeem in.
- 8. Zodra het systeem wordt opgestart zal Windows automatisch het installeren van het apparaatstuurprogramma starten.

# *Voor Windows® XP-x64/Server 2003-x64*

- 1. Steek de PCI-kaart niet in de PCI-sleuf.
- 2. Selecteer "**CD ROM:\SERIAL&PARALLEL\MCS9865\MCS9865\_XP64\s etup.exe**".
- 3. Druk op de "**Install**"-knop om het stuurprogramma te installeren.
- 4. Klik op de "**Exit**"-knop om de installatie van het stuurprogramma te voltooien.
- 5. Sluit de PC af.
- 6. Plaats de PCI-kaart in de PCI-sleuf en schakel vervolgens het systeem in.
- 7. Zodra het systeem wordt opgestart zal Windows automatisch het installeren van het apparaatstuurprogramma starten.

## *Voor Windows® Vista*

- 1. Steek de PCI-kaart niet in de PCI-sleuf.
- 2. Selecteer "**CD ROM:\ SERIAL&PARALLEL\MCS9865 \MCS9865\_Vista\setup.exe**".
- 3. Druk op de "**Install**"-knop om het stuurprogramma te installeren.
- 4. Klik op de "Exit"-knop om de installatie van het stuurprogramma te voltooien.
- 5. Sluit de PC af.
- 6. Plaats de PCI-kaart in de PCI-sleuf en schakel vervolgens het systeem in.
- 7. Zodra het systeem wordt opgestart zal Windows automatisch het installeren van het apparaatstuurprogramma starten.

## *Voor Windows® Vista x64*

- 1. Steek de PCI-kaart niet in de PCI-sleuf.
- 2. Selecteer "**CD ROM:\SERIAL&PARALLEL\MCS9865\MCS9865\_Vista64 \setup.exe**".
- 3. Druk op de "**Install**"-knop om het stuurprogramma te **installeren**.
- 4. Klik op de "Exit"-knop om de installatie van het stuurprogramma te voltooien.
- 5. Sluit de PC af.
- 6. Plaats de PCI-kaart in de PCI-sleuf en schakel vervolgens het systeem in.
- 7. Zodra het systeem wordt opgestart zal Windows automatisch het installeren van het apparaatstuurprogramma starten.

## *Voor Windows® 7 32bit*

- 1. Steek de PCI-kaart niet in de PCI-sleuf.
- 2. Selecteer "**CD ROM:\SERIAL&PARALLEL\MCS9865\MCS9865\Win 7\32bit\setup.exe**".
- 3. Druk op de "Install"-knop om het stuurprogramma te installeren.
- 4. Klik op de "Exit"-knop om de installatie van het stuurprogramma te voltooien.
- 5. Sluit de PC af.
- 6. Plaats de PCI-kaart in de PCI-sleuf en schakel vervolgens het systeem in.
- 7. Zodra het systeem wordt opgestart zal Windows automatisch het installeren van het apparaatstuurprogramma starten.

# *Voor Windows® 7 64bit*

- 1. Steek de PCI-kaart niet in de PCI-sleuf.
- 2. Selecteer "**CD ROM:\SERIAL&PARALLEL\MCS9865\MCS9865\Win 7\64bit\setup.exe**".
- 3. Druk op de "**Install**"-knop om het stuurprogramma te installeren.
- 4. Klik op de "**Exit**"-knop om de installatie van het stuurprogramma te voltooien.
- 5. Sluit de PC af.
- 6. Plaats de PCI-kaart in de PCI-sleuf en schakel vervolgens het systeem in.
- 7. Zodra het systeem wordt opgestart zal Windows automatisch het installeren van het apparaatstuurprogramma starten.

#### *De installatie van het Windows® stuurprogramma controleren*

Klik in systeemeigenschappen op de "**Apparaatbeheer**"-tab, die u vanuit het configuratiescherm in Windows kunt benaderen. U moet twee "**Hoge snelheid PCI seriële poort…**" onder item "**Poorten (COM & LPT)**" geïnstalleerd zien.